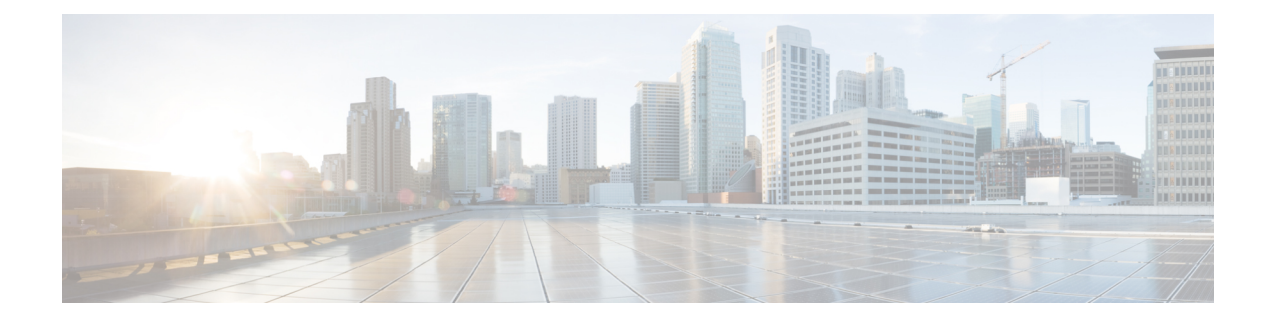

# **System Monitoring and Reporting**

This chapter contains the following sections:

- [Dashboard,](#page-0-0) on page 1
- [Summary,](#page-2-0) on page 3
- Inventory [Management,](#page-3-0) on page 4
- [Resource](#page-3-1) Pools, on page 4
- [Clusters,](#page-4-0) on page 5
- [Images,](#page-4-1) on page 5
- Host [Nodes,](#page-5-0) on page 6
- Virtual [Machines](#page-6-0) (VMs), on page 7
- [Topology,](#page-7-0) on page 8
- [Assessment,](#page-7-1) on page 8
- [Reports,](#page-8-0) on page 9

## <span id="page-0-0"></span>**Dashboard**

In Cisco UCS Director, you can enable the **Dashboard**option in the user interface. On the **Dashboard**screen, you can add important, or frequently accessed report widgets. If you have enabled the **Dashboard** option, then this is the first window that you see when you log in to the user interface. After enabling the **Dashboard**, you can create additional dashboards, and delete them when you no longer need them. For more information, see Creating Additional [Dashboards,](#page-1-0) on page 2 and Deleting a [Dashboard,](#page-1-1) on page 2.

### **Enabling the Dashboard**

### **Procedure**

- **Step 1** On the header, click the user icon, and choose **Edit My Profile**.
- **Step 2** On the **Edit My Profile** screen, scroll down to the **Dashboard** section.
- **Step 3** Check **Enable Dashboard**.
- **Step 4** Click **Save**.

When you log out and log in, the first screen that you see is the Dashboard.

**Step 5** Click **Close** to view the Dashboard immediately.

#### **What to do next**

If there are no widgets on the Dashboard, you can access any summary report in the user interface, and select **Add to Dashboard**.

### <span id="page-1-0"></span>**Creating Additional Dashboards**

#### **Before you begin**

You should have enabled the **Dashboard** in the user interface.

#### **Procedure**

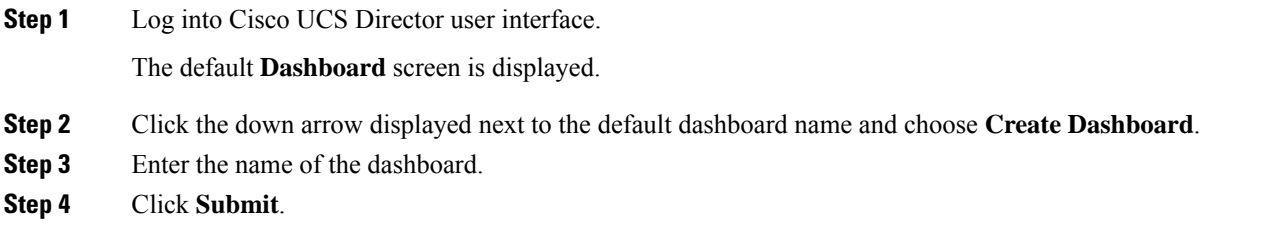

### <span id="page-1-1"></span>**Deleting a Dashboard**

You cannot delete the default dashboard.

#### **Procedure**

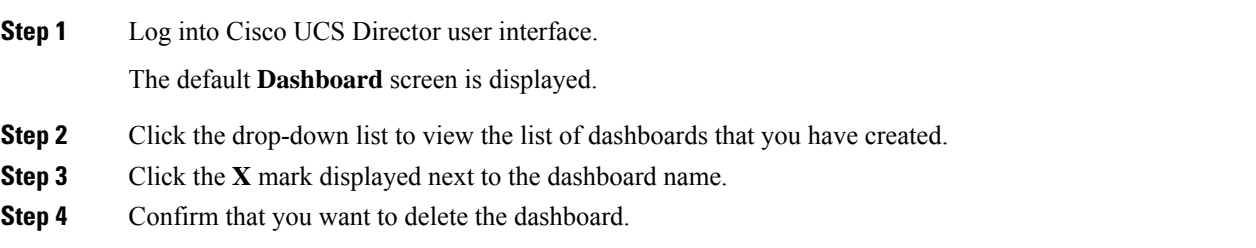

### **Adding Report Widgets**

#### **Before you begin**

You must be logged in to the appliance to complete this task.

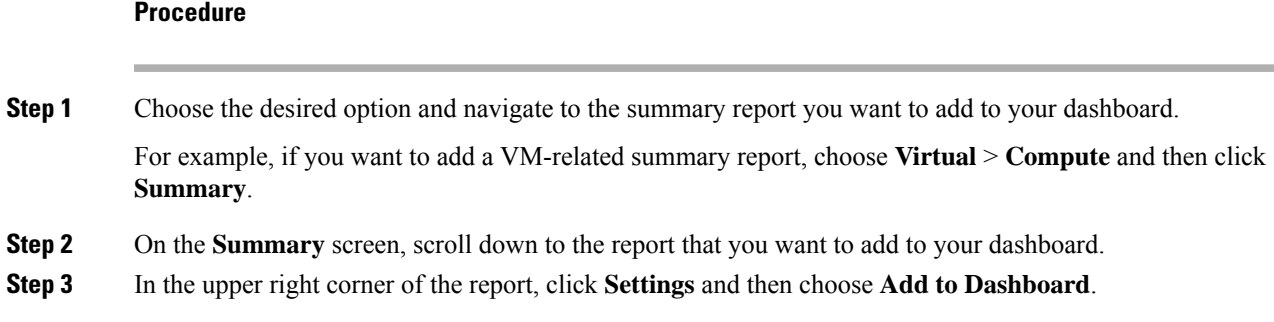

### **Refreshing Widget Data**

After enabling the **Dashboard** option, you can set a refresh interval to the widgets on this page. Automatic refresh can occur at intervals from a minimum of 5 minutes to a maximum of 60 minutes.

The **Automatic Refresh** button on the dashboard should be set to **ON** to configure the interval.

## <span id="page-2-0"></span>**Summary**

The **Summary** screen allows you to manage system inventory. It gives you access to a wide array of tabular, graphical, and map reports, and also helps in managing inventory lifecycle actions.

Each report is displayed as a widget. Reports can be hidden through customization.

### **Viewing Virtual Machine, Cloud, and System Summary Information**

#### **Procedure**

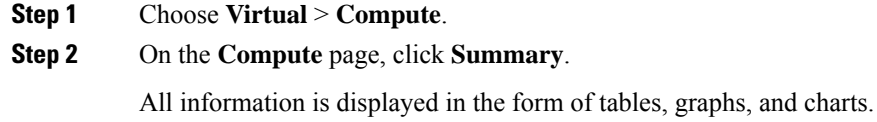

### **Customizing Summary Report Widgets**

### **Procedure**

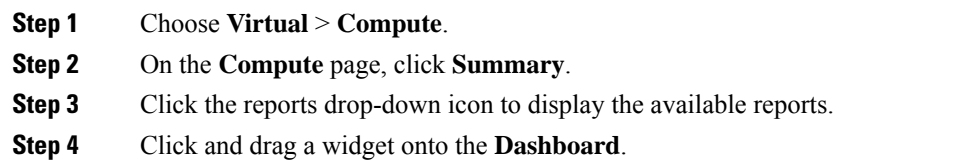

**Step 5** From the **Show more reports** drop-down list, check the name of the report that you want to add.

## <span id="page-3-0"></span>**Inventory Management**

You can monitor the system inventory using the **Dashboard**. The **Dashboard**displays the entire system level infrastructure information for administrative management.

### **Accessing System Inventory Details**

#### **Procedure**

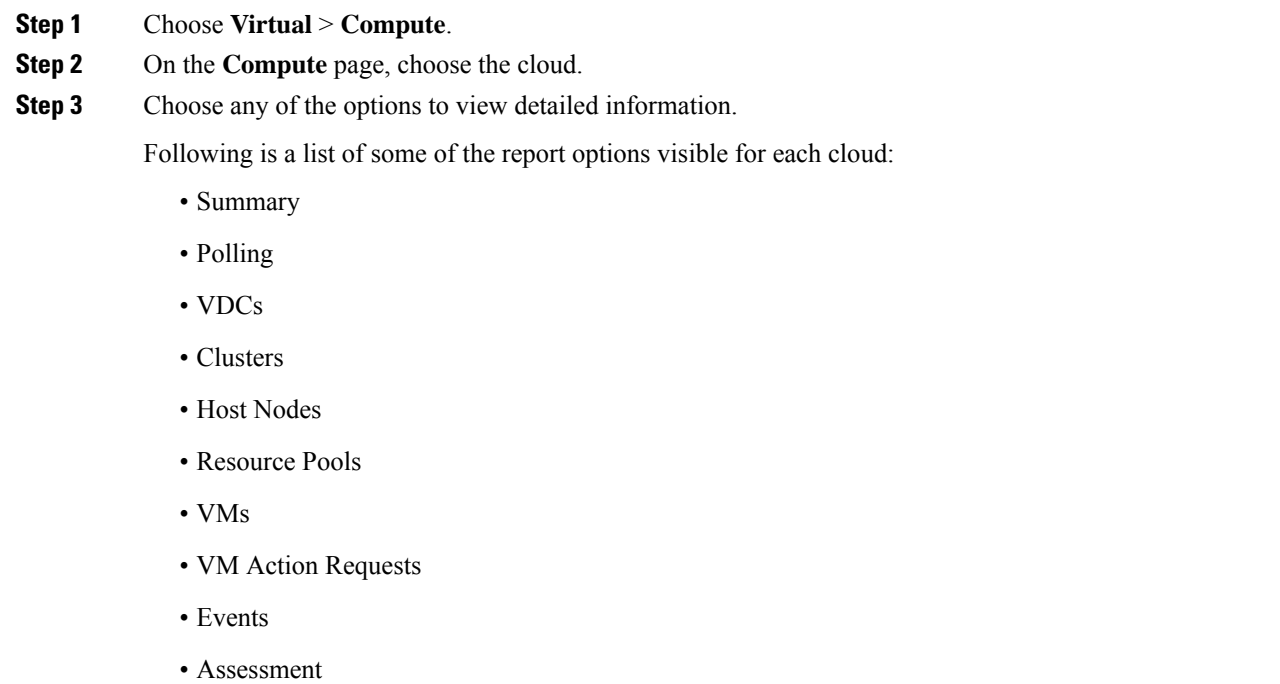

- Application Categories
- Data Centers
- SRM Sites

## <span id="page-3-1"></span>**Resource Pools**

The **Resource Pools** screen shows resource details at the host node level. These details include the CPU configured reservation, CPU limit, CPU used, and memory used.

### **Accessing Resource Details**

### **Procedure**

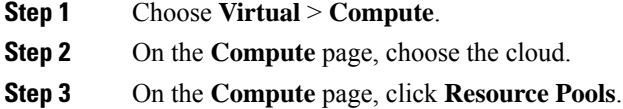

All the resource pools for the selected cloud are displayed. You can select a resource pool and click **View Details** to view detailed information of each resource pool.

## <span id="page-4-0"></span>**Clusters**

If a pod includes clusters, then the **Clusters** screen displays all the cluster-related information.

### **Accessing Clusters**

#### **Procedure**

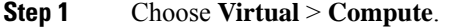

- **Step 2** On the **Compute** page, choose the cloud.
- **Step 3** On the **Compute** page, click **Clusters**.

All clusters available in the selected cloud accounts are displayed. You can select a specific cluster, and click **View Details**.

## <span id="page-4-1"></span>**Images**

The **Images** screen displays all available image IDs and their details. These images include guest OS, CPU, memory, and storage provisioned. You can use these image IDs to provision new virtual machines (VMs). If you are a group administrator, or an MSP administrator, then the **Images** screen displays images that have been assigned to your group.

If you select a specific VMware cloud account, and click **Images**, you can assign images to groups or to individual users. Images assigned to a particular group or user are displayed when administrators of the relevant group log in to the system.

### **Accessing Images**

#### **Procedure**

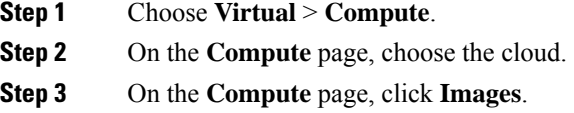

A list of images associated with the selected clouds is displayed. You can select a specific image and click **View Details**.

## **Assigning VM Images to Users or Groups**

As an administrator, you can assign specific VM images to users or groups. The assignments filter the images that are displayed when you perform VM provisioning tasks, such as creating catalogs.

#### **Procedure**

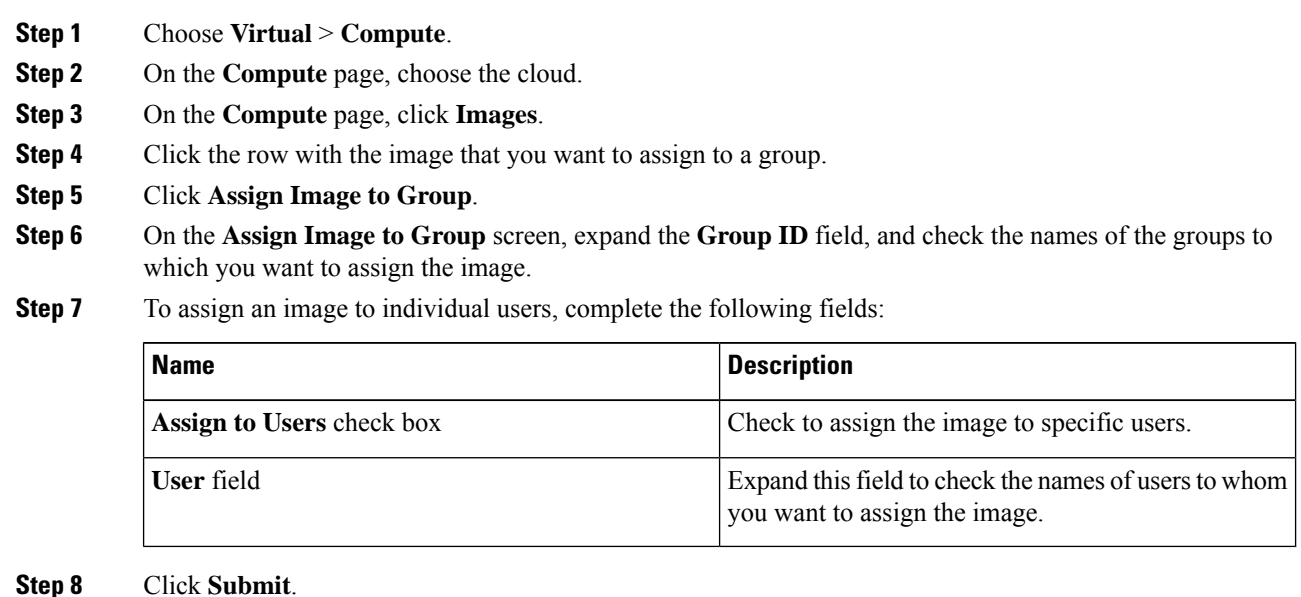

## <span id="page-5-0"></span>**Host Nodes**

The **Host Nodes** screen displays all physical host nodes that are available in the infrastructure. The screen lists details such as the ESX/ESXi version installed, active VMs, and power status.

### **Accessing Host Nodes**

#### **Before you begin**

You must be logged in to the appliance to complete this task.

#### **Procedure**

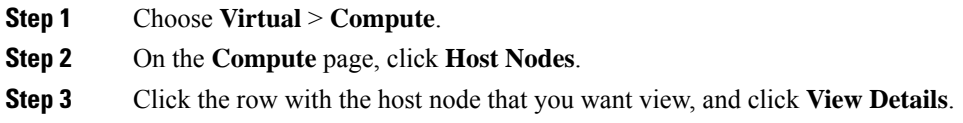

## <span id="page-6-0"></span>**Virtual Machines (VMs)**

The **VMs** screen displays all the VMs and VM-specific details for the chosen cloud.

### **Accessing VMs**

#### **Procedure**

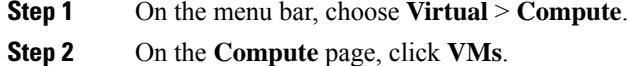

All virtual machines for all cloud accounts are displayed. You can perform additional tasks on these VMs such as launching VM client or powering off VMs. For more information, see [Managing](cisco-ucs-director-administration-68_chapter17.pdf#nameddest=unique_419) VM Actions.

### **Accessing Group Level VMs**

#### **Procedure**

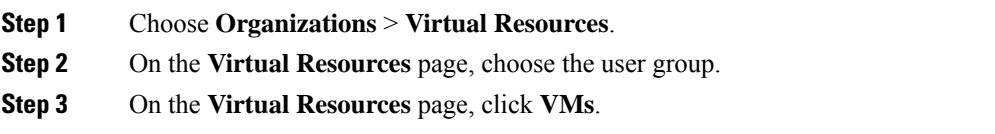

All virtual machines for the selected group are displayed. You can perform additional tasks on these VMs such as launching VM client or powering off VMs. For more information, see [Managing](cisco-ucs-director-administration-68_chapter17.pdf#nameddest=unique_419) VM Actions.

## <span id="page-7-0"></span>**Topology**

The **Topology** screen displays VMware cloud topology. There are four view mode types: Hierarchical, Concentric, Circular, and Force Directed. Depending on the mode, you can adjust the item spacing, distance, radius, rigidity, and force distance.

### **Accessing Topology Types**

#### **Before you begin**

You must be logged in to the appliance to complete this task.

#### **Procedure**

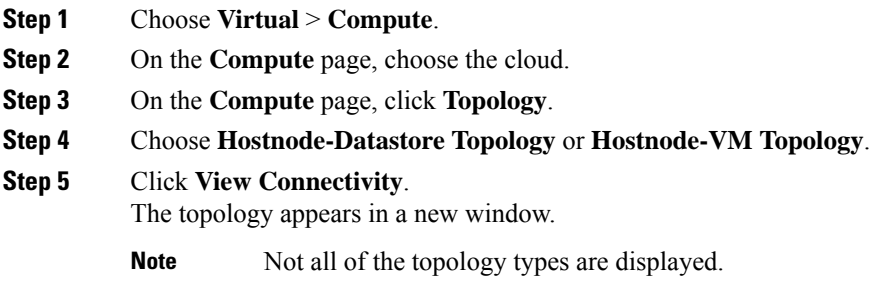

## <span id="page-7-1"></span>**Assessment**

The **Assessment** screen displays assessment reports such as cloud readiness, and virtualization best practices for a cloud account.

### **Accessing Assessments**

#### **Before you begin**

You must be logged in to the appliance to complete this task.

### **Procedure**

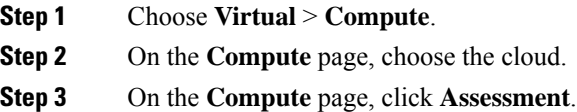

**Step 4** From the drop-down list, choose a report type to filter the report.

## <span id="page-8-0"></span>**Reports**

Cisco UCS Director can help you monitor virtual infrastructure and system resources. It displays a wide variety of reports that provide insight into how the system is performing

Following are the types of reports:

- Tabular reports for system information, including overview, host nodes, new VMs, and deleted VMs.
- Bar and pie graph comparisons, including VMs active versus inactive, and CPU provisioned versus capacity.
- Trend graphs about system resources, including CPU trends, memory trends, and VM additions and deletions.
- Other reports include Top 5 reports at the group, VDC, host node, and VM levels. The Top 5 reports focus on groups with the highest number of VMs, groups with the greatest CPU usage, VDCs with the highest number of VMs, and host nodes with the greatest CPU usage.
- Map reports, displaying the system resource information in the form of heat maps or color-coded maps.

Additional trend reports are available for certain accounts(for example: KVM accounts). Trend reports display data over a selected time frame.

### **Accessing Reports**

### **Procedure**

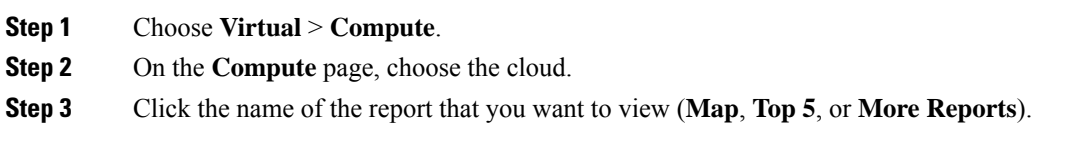

 $\mathbf I$